# komfovent®

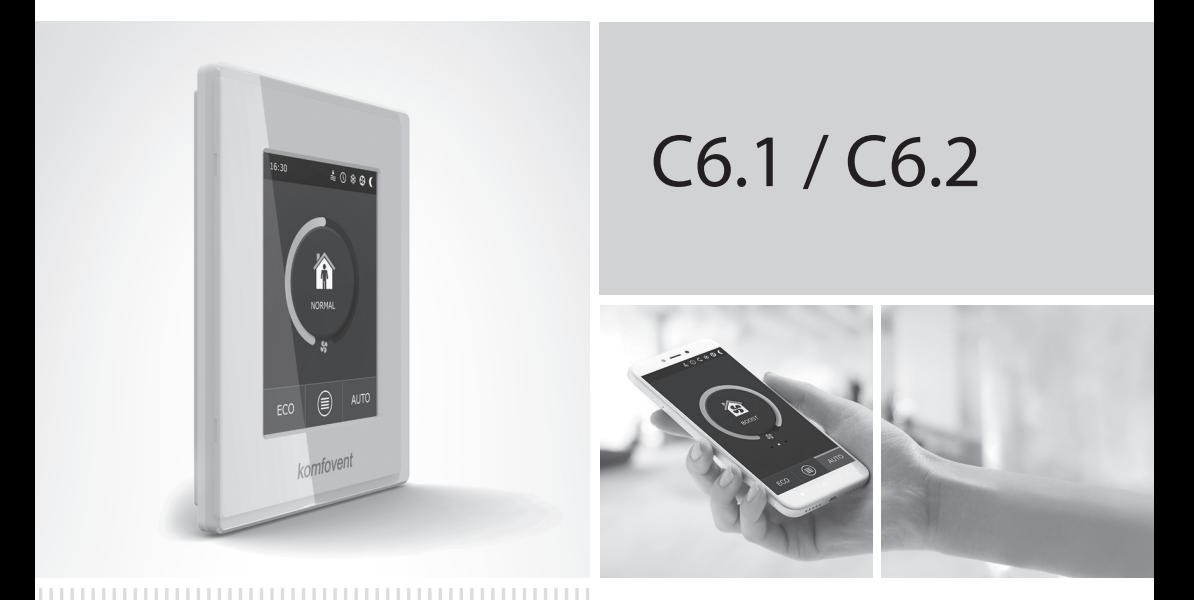

## ELEKTROINŠTALAČNÝ A PREVÁDZKOVÝ MANUÁL SK

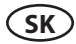

## Obsah

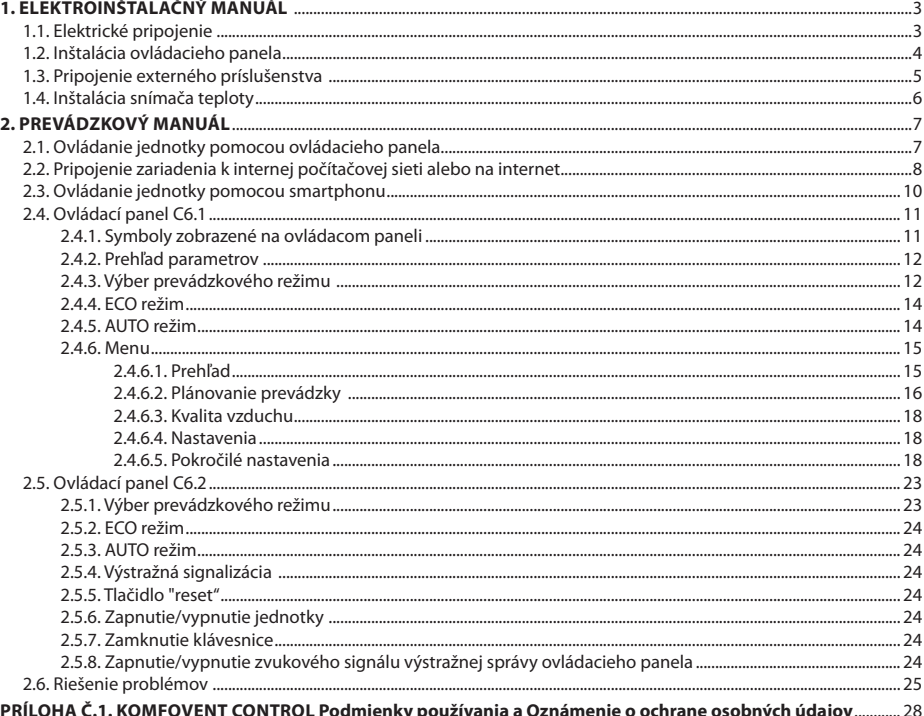

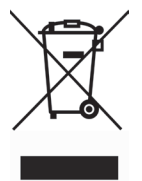

Tento symbol označuje, že tento produkt nesmie byť likvidovaný s odpadom z domácností, ale podľa smernice WEEE (2002/96/ES) a vnútroštátnych právnych predpisov. Tento produkt by mal byť odovzdaný na určenom zbernom mieste alebo do autorizovaného zberného miesta pre recykláciu elektrických a elektronických zariadení (EEZ). Nevhodné nakladanie s týmto druhom odpadu by mohlo mať negatívny vplyv na životné prostredie a ľudské zdravie v dôsledku potenciálne nebezpečných látok, ktoré sú všeobecne spájané s EEE. Zároveň bude spolupráca na správnej likvidácii tohto výrobku prispievať k efektívnemu využívaniu prírodných zdrojov. Pre viac informácií o tom, kde môžete odovzdať použité zariadenie na recykláciu, získate na miestnom úrade, schvaľuje sa so schémou WEEE na likvidáciu domového odpadu.

## komfovent

## <span id="page-2-0"></span>**1. ELEKTROINŠTALAČNÝ MANUÁL**

Inštaláciu môže vykonávať len kvalifikovaná osoba. Pri inštalácii je nevyhnutné dodržiavať nasledovné pokyny.

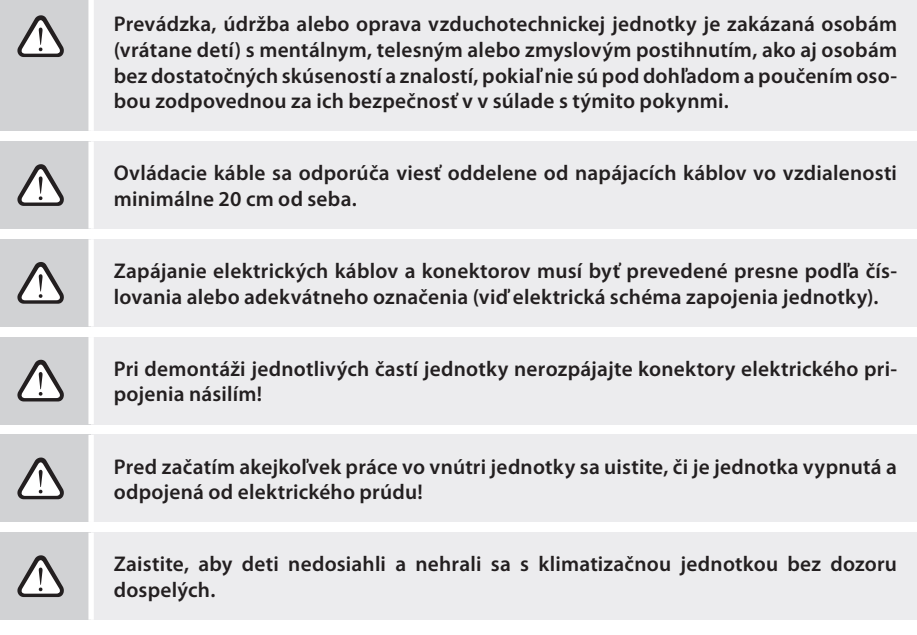

## **1.1. Elektrické pripojenie**

Jednotka je navrhnutá na napájacie napätie ~230V; 50 Hz, preto je nutné použiť zásuvku s uzemnením zodpovedajúcej kapacity (viď elektrická schéma). Typ elektrického napájacieho kábla je špecifikovaný v schéme.

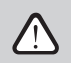

**Jednotka musí byť pripojená k pevnej sieti vyhovujúcim káblom, cez istič 16A s prúdovou ochranou s citlivosťou 30 mA (typu B alebo B+).**

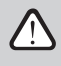

**Vzduchotechnická jednotka je navrhnutá tak, aby bola pripojená len k elektrickej sieti so správne nainštalovaným uzemnením, ktoré spĺňa všetky elektrické bezpečnostné požiadavky.**

<span id="page-3-0"></span>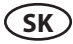

#### **1.2. Inštalácia ovládacieho panela**

- 1. Ovládací panel musí byť inštalovaný v priestore, v ktorom sú zaistené nasledovné podmienky:
	- teplota okolitého vzduchu od 0 °C do 40 °C;
	- relatívna vlhkosť od 20% do 80 %;
	- ochrana proti kvapkám vody (krytie IP X1).
- 2. Pripojenie ovládacieho panela je možné previesť cez otvor v zadnej alebo spodnej časti krytu panela.
- 3. Ovládací panel je možné pripevniť na zapustenú montážnu krabicu alebo na akékoľvek iné miesto pomocou dvoch skrutiek cez otvory v zadnej časti ovládača.
- 4. Ovládací panel sa pripája riadiacej doske pomocou konektora. Dĺžka kábla ovládacieho panela nesmie presiahnuť 150m.

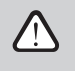

**Pri montáži ovládacieho panela nepoužívajte skrutky iného typu alebo veľkosti ako skrutky, ktoré sú pribalené spolu s ovládacím panelom. Nesprávne skrutky môžu poškodiť elektronickú dosku.**

## **Pripojenie ovládacieho panela**

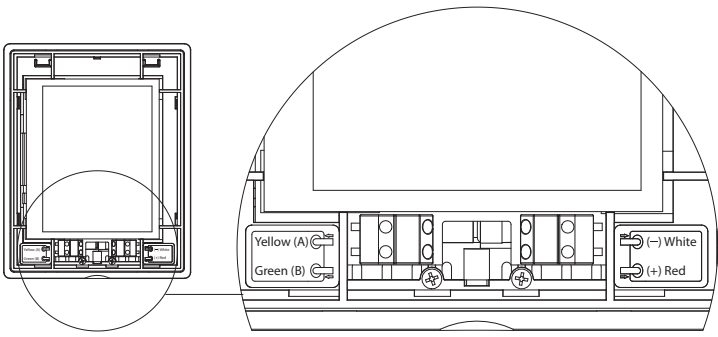

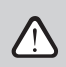

**Prierezy napájacích káblov ovládacieho panela a ďalších komponentov sú špecifikované v elektrickej schéme!**

**Pred montážou predného krytu ovládacieho panela odstráňte ochrannú fóliu!**

## komfovent®

### <span id="page-4-0"></span>**1.3. Pripojenie externého príslušenstva**

Ovládacie prvky externého príslušenstva sa pripájajú na svorky do riadiaceho boxu, ktorý je umiestnený vo vnútri jednotky.

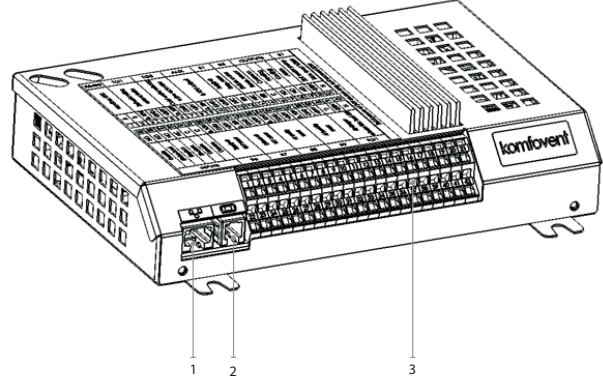

1. Ethernet pripojenie k počítačovej sieti alebo k internetu

2. Pripojenie ovládacieho panela 3. Pripojenie externých prvkov

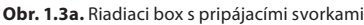

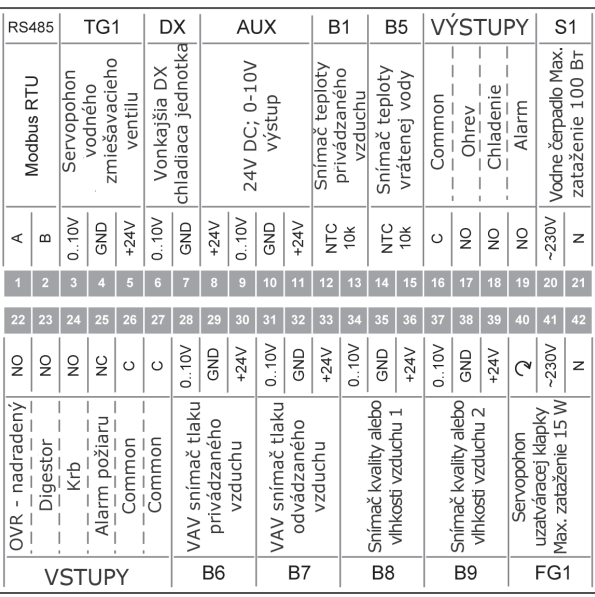

**Obr. 1.3** b. Pripojenie externých prvkov

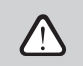

**Celkový príkon všetkých externých prvkov, napájaných napätím 24V, nesmie prekročiť 30W !**

<span id="page-5-0"></span>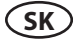

#### **1.4. Inštalácia snímača teploty**

Snímač teploty B1 (Obr. 1.4a) musí byť inštalovaný do potrubia privádzaného vzduchu do miestnosti. V prípade inštalácie ohrievača / chladiča do potrubia, snímač B1 umiestniť až za tieto zariadenia. Snímač sa odporúča inštalovať do priamej časti potrubia vo vzdialenosti 5 priemerov pred a za snímačom (Obr. 1.4 c).

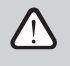

**Snímač teploty privádzaného vzduchu B1 nie je potrebný, ak nie je povolené ovládanie prúdenia vzduchu CAV alebo DCV (podrobnejšie informácie v časti 2.4.6.5) a ak sa nepoužíva vnútorný alebo na potrubí namontovaný elektrický**\* **ohrievač alebo chladiaci systém.**

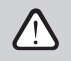

**Pre správne meranie teploty musí byť plochá časť snímača nasmerovaná kolmo k prúdeniu vzduchu.**

Snímač teploty B5 (obr. 1.4 b) sa inštaluje do potrubia vratnej vody priskrutkovaním do pripraveného otvoru. Snímač teploty B5 musí byť tepelne izolovaný!

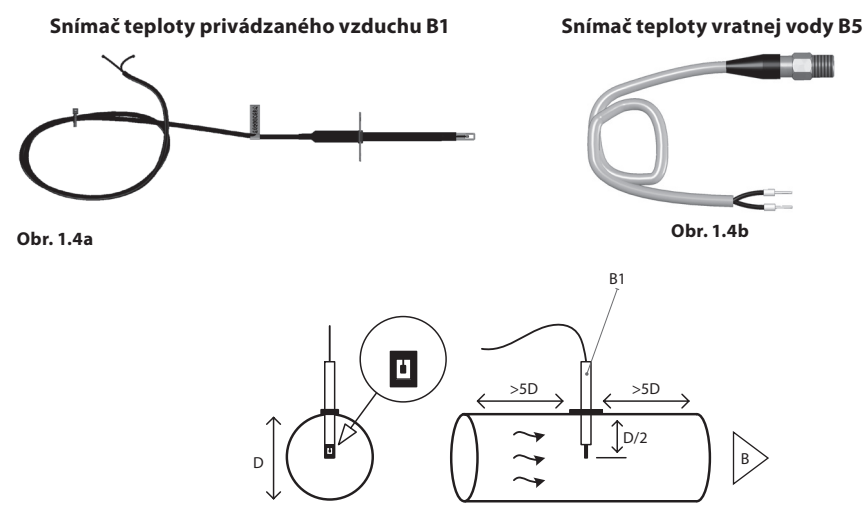

**Obr. 1.4c**

výnimka jednotka R300V.

## komfovent

## <span id="page-6-0"></span>**2. PREVÁDZKOVÝ MANUÁL**

### **2.1. Ovládanie jednotky pomocou ovládacieho panela**

Vzduchotechnická jednotka môže byť ovládaná pomocou jedného z nasledujúcich ovládačov (obr. 2.1).

- C6.1 ovládací panel s dotykovou obrazovkou pre nastavenie a zobrazenie parametrov vzduchotechnickej jednotky. Panel má integrovaný teplomer a vlhkomer pre monitorovanie parametrov vnútornej klímy.
- C6.2 ovládací panel s dotykovými tlačidlami, určenými na ovládanie hlavných parametrov vzduchotechnickej jednotky.

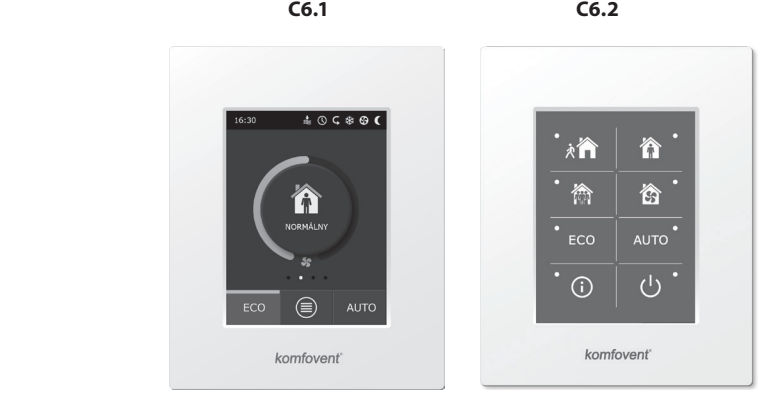

**Obr. 2.1.** Ovládacie panely

#### <span id="page-7-0"></span>**2.2. Pripojenie zariadenia k internej počítačovej sieti alebo na internet**

Jednotku je možné ovládať nielen ovládacím panelom, ale aj počítačom. V takýchto prípadoch musí byť vzduchotechnická jednotka pripojená k lokálnej počítačovej sieti alebo k internetu. Jednotku možno ovládať počítačom pomocou webového prehliadača. Vzduchotechnická jednotka je pripojená k počítačovej sieti pomocou kábla typu CAT5 (konektor RJ45, pozri Obr. 1.3a). Celková dĺžka kábla medzi jednotkou a routerom nesmie prekročiť 100 m.

IP adresu možno nájsť a zmeniť na ovládacom paneli\* (pozri časť Pokročilé nastavenia → Možnosti pripojenia).

Vzduchotechnická jednotka pripojená k routeru môže byť riadená počítačom cez bezdrôtové pripojenie (Wi-Fi) vo vnútornej sieti. Jednotku možno ovládať aj bezdrôtovo v rámci intranetu. Po pripojení zariadenia k routeru aktivujte nastavenie DHCP na paneli (pozri časť Pokročilé nastavenia → Možnosti pripojenia). Toto automaticky priradí jednotke voľnú IP adresu v lokálnej sieti (toto nastavenie nepoužívajte, ak pripájate počítač priamo k jednotke).

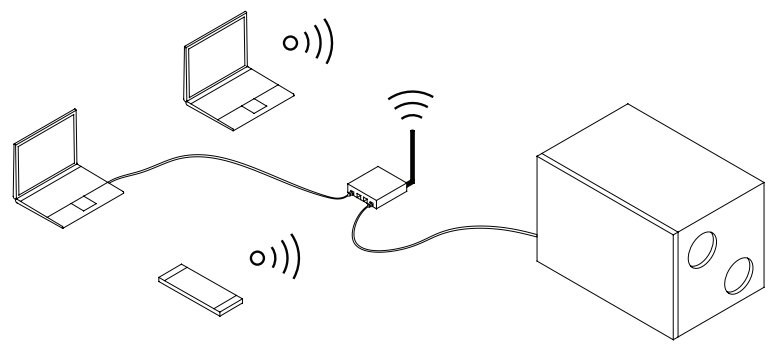

**Obr. 2.2a.** Príklad pripojenia jednotky ku lokálnej sieti

Len na paneli C6.1 (pozri obr. 2.1).

## komfovent<sup>®</sup>

Pri priamom pripojení počítača k jednotke je potrebné manuálne priradiť IP adresu v sieťových nastaveniach počítača, ktorej posledné číslo sa bude líšiť od adresy IP jednotky (napríklad ak je adresa IP jednotky 192.168.0.60, priraďte počítaču adresu 192.168.0.70. Zadajte aj masku podsiete: 255.255.0.0.

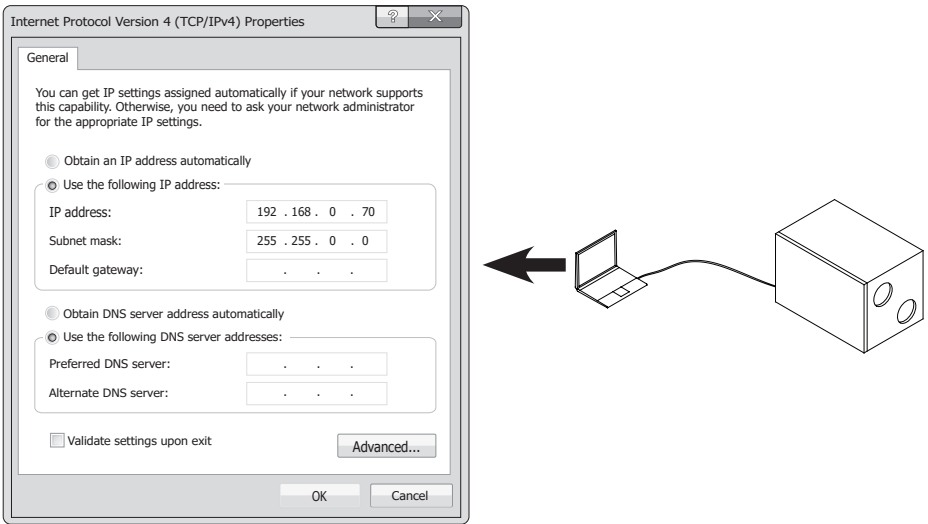

**Obr. 2.2b.** Nastavenia počítačovej siete pre priame pripojenie k jednotke

Keď sa pripojíte priamo k jednotke s počítačom, budete musieť zadať externú IP adresu, aby ste odkázali na používateľské rozhranie vzduchotechnickej jednotky.

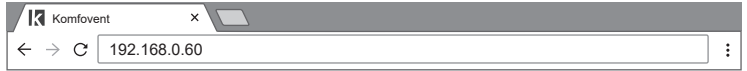

Budete musieť zmeniť viac nastavení, aby ste mohli ovládať jednotku cez internet pomocou počítača. Po prvé, presmerovanie portov musí byť nakonfgurované na IP a číslo portu jednotky 80, podľa inštrukcií sieťového smerovača.

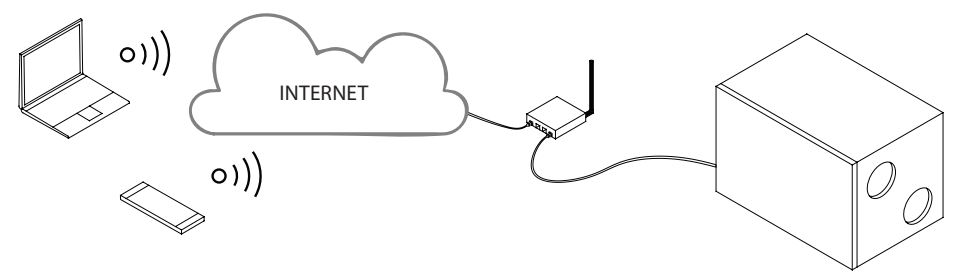

**Obr. 2.2c.** Príklad pripojenia jednotky ku internetu

<span id="page-9-0"></span>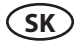

Keď sa pripojíte k internetu cez počítač, budete musieť zadať externú IP adresu routera a číslo portu v internetovom prehliadači, aby ste odkázali na používateľské rozhranie vzduchotechnickej jednotky.

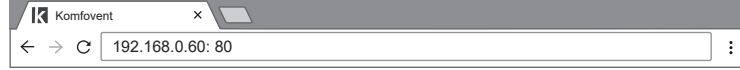

Pripojte sa k rozhraniu ovládacieho panela C6: zadajte meno používateľa *user*, heslo *user\** a stlačte CONNECT.

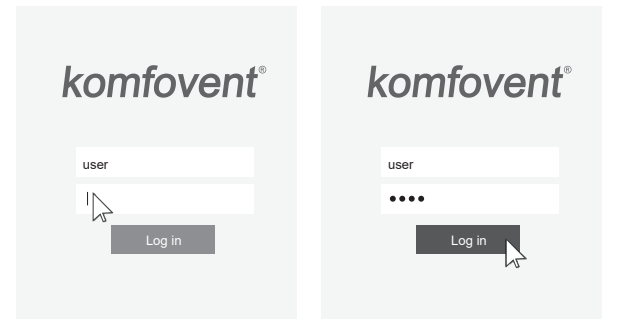

#### **2.3. Ovládanie jednotky pomocou smartphonu**

Po pripojení vzduchotechnickej jednotky k počítačovej sieti alebo k internetu, je možné VZT jednotku ovládať pomocou smartphonu s operačným systémom iOS alebo Android. Stiahnite a nainštalujte aplikáciu "Komfovent Control". Pripojte sa naskenovaním QR kódu na dverách VZT jednotky.

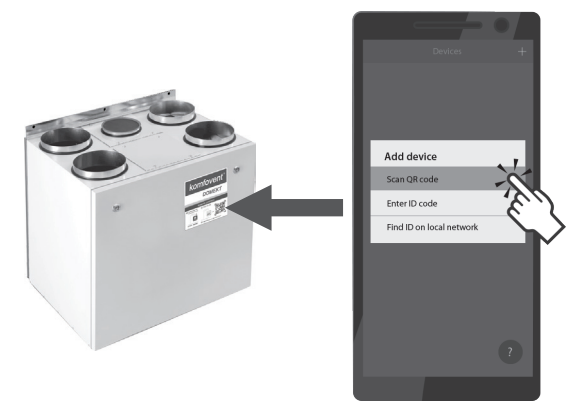

Stiahnite aplikáciu, naskenujte kód alebo hľadajte v *GooglePlay* alebo *iTunes*. Ak sa aplikácia používa prvýkrát, zobrazí sa výzva na prečítanie a prijatie zásad ochrany osobných údajov (pozri prílohu č.1). *Tip: Ovládanie jednotky cez aplikáciu je na rovnakej úrovni ako ovládanie pomocou ovládacieho panela C6.1.* 

V prípade, že ste zabudli svoje nové heslo, môžete obnoviť pôvodné heslo "user". Pre obnovu hesla je potrebné obnoviť pôvodné továrenské nastavenia pre vzduchotechnickú jednotku.

## komfovent<sup>®</sup>

#### <span id="page-10-0"></span>**2.4. Ovládací panel C6.1**

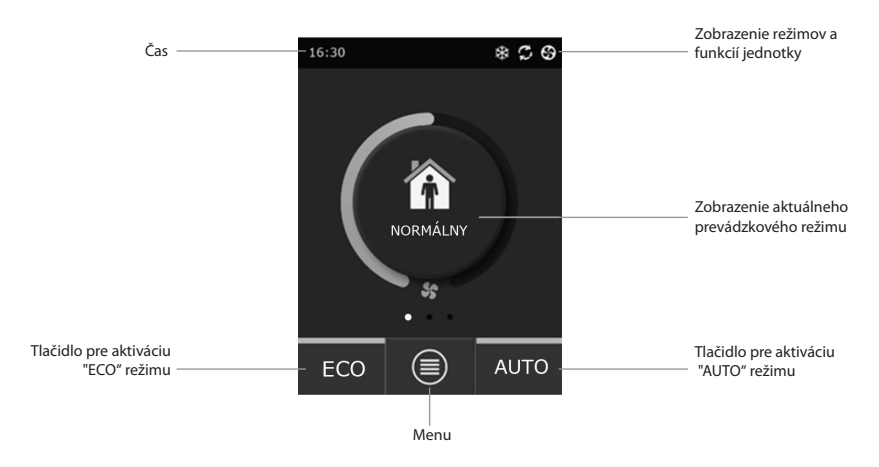

**Obr. 2.4.** Ovládací panel C6.1

### **2.4.1. Symboly zobrazené na ovládacom paneli**\*\*\*

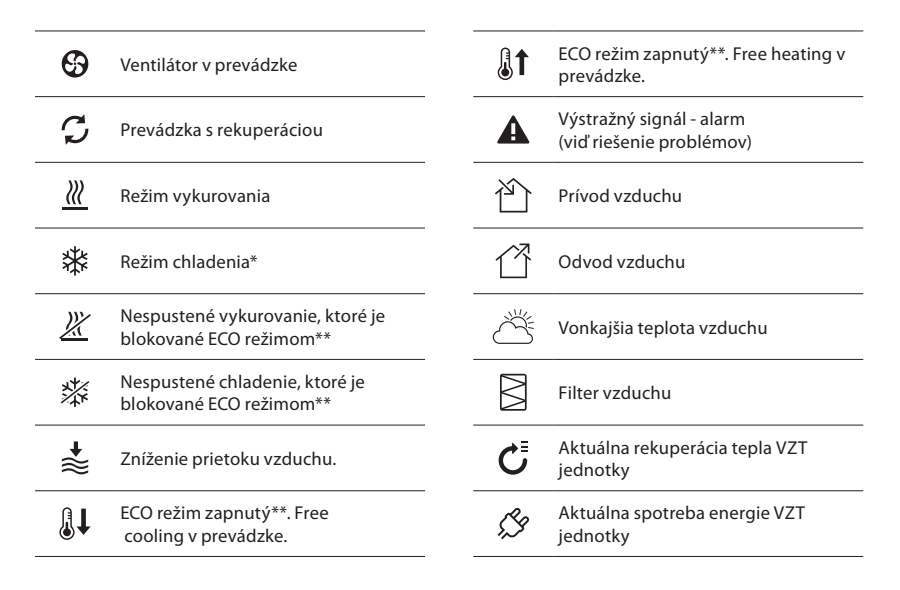

<sup>\*</sup> VZT jednotka má funkciu chladenia vzduchu, avšak to si vyžaduje nasledujúce dodatočné komponenty, ktoré je potrebné objednať vopred: DCW potrubný chladič (pre vodné chladenie) alebo DCF priamy výparník s vonkajšou kondenzačnou jednotkou (pre DX chladenie).

UAB KOMFOVENT si vyhradzuje právo vykonávať zmeny bez predchádzajúceho upozornenia  $C6_2$ 22-02 11

Pre viac informácií o režime ECO si prečítajte v kapitole 2.4.4.

<span id="page-11-0"></span>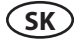

#### **2.4.2. Prehľad parametrov**

Hlavné parametre VZT jednotky - prietok vzduchu, teplota a zanesenie filtra sú zobrazené v druhom okne; parametre energie – rekuperácia tepla a spotreba energie sú zobrazené v treťom okne.

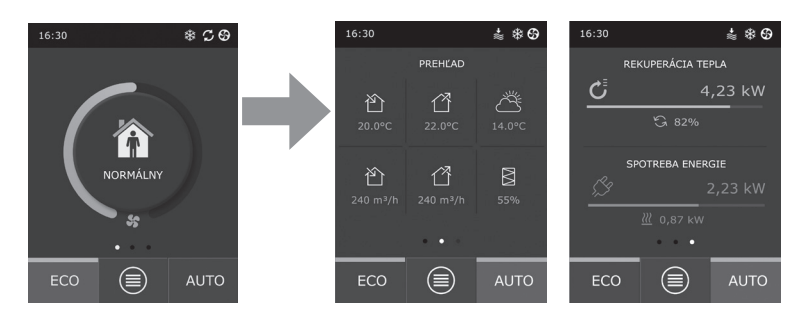

*Tip: Pre presúvanie medzi oknami prejdite prstom na obrazovke na príslušnú stranu.* 

Všetky ostatné parametre o vzduchotechnickej jednotke sú uvedené v časti "Prehľad" – položka menu (viď kapitolu 2.4.6.1.).

## **2.4.3. Výber prevádzkového režimu**

K dispozícii sú štyri bežné a štyri špeciálne prevádzkové režimy. Užívateľ si môže zvoliť režim z hlavného okna panela kliknutím na stredové tlačidlo.

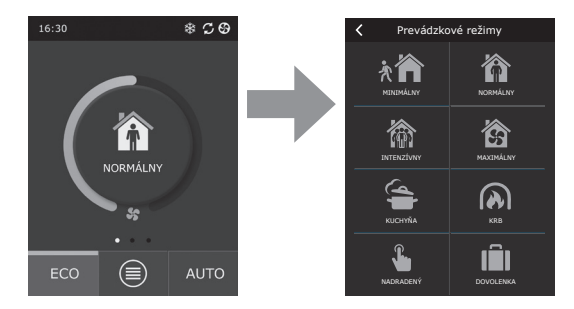

## **Bežné prevádzkové režimy**

**MINIMÁLNY.** Tento režim sa odporúča, keď nie ste doma alebo je doma menej ľudí, ako je obvyklé. Intenzita vetrania je nastavená na 20%.

**NORMÁLNY.** Tento režim je vhodný, ak je doma obvyklý počet osôb. Intenzita vetrania je nastavená na 50%.

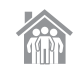

**INTENZÍVNY.** Tento režim je vhodný, ak je v dome viac ľudí ako je obvyklé. Intenzita vetrania je nastavená na 70%.

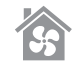

**MAXIMÁLNY.** Tento režim sa odporúča zvoliť, ak je nutné rýchlo vyvetrať priestor. Intenzita vetrania je nastavená na 100%.

### **Špeciálne prevádzkové režimy**

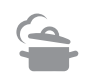

**KUCHYŇA.** Odporúča sa počas verenia, keď je spustený aj digestor. V tomto režime VZT jednotka zvýši prívod vzduchu do priestorov na 80% a odvod vzduchu je znížený na minimálnu intenzitu 20%.

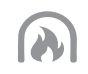

**KRB.** Tento režim sa odporúča, keď je zapálené v krbe. Daný režim zlepšuje horenie a odvod dymu komínom. Prevádzka jednotky zabezpečuje malý pretlak v priestore – prívod vzduchu je nastavený na 60% a odvod vzduchu na 50% intenzity.

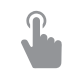

**NADRADENÝ.** Tento režim spustí vzduchotechnickú jednotku v nastavenej intenzite 80%, VZT jednotka sa spustí, ak je vypnutá, a tiež zmení režim, ak je spustená. Tento režim má najvyššiu prioritu a je nadradený iným režimom.

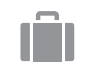

**DOVOLENKA.** Tento režim sa odporúča pri odchode z domu na dlhší čas. Priestory budú pravidelne vetrané minimálnou intenzitou počas 30 minútového cyklu (niekoľkokrát denne).

Akékoľvek špeciálne prevádzkové režimy je možné aktivovať pomocou ovládača, smartphonu alebo počítača. Keď zvolíte špeciálny režim, budete musieť zadať dobu jeho prevádzky, po ktorej sa VZT jednotka vráti do predchádzajúceho režimu. Režimy KUCHYŇA, KRB a NADRADENÝ je možné nastaviť pre dobu prevádzky 1 až 300 min. Režim DOVOLENKA je možné nastaviť na 1 až 90 dní, prípadne môžete zvoliť konkrétny dátum.

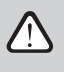

**Špeciálne režimy KUCHYŇA, KRB a NADRADENÝ môžu byť aktivované pomocou externých ovládacích kontaktov (obr. 1.3 b). Režim aktivovaný pomocou externých kontaktov má prioritu.**

Parametre všetkých ôsmych režimov sú prednastavené vo výrobe, ale každý z nich môže byť samostatne upravený. To je možné zvolením požadovaného režimu a podržaním prsta na ikone po dobu piatich sekúnd. V okne, ktoré sa otvorí, môžete zmeniť prietok vzduchu, teplotu a vypnúť elektrický ohrievač v jednotke.

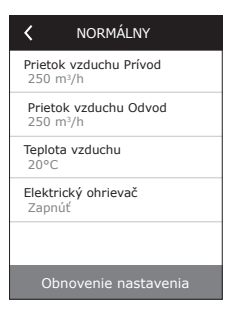

<span id="page-13-0"></span>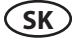

#### **2.4.4. ECO režim**

ECO režim – je energeticky úsporný režim, ktorý minimalizuje spotrebu energie vzduchotechnickej jednotky. ECO režim sa prejaví trojitým spôsobom na prevádzke jednotky:

- Blokovanie chodu elektrického ohrievača vo VZT jednotke a blokovanie všetkých externých vykurovacích / chladiacich elementov.
- Aktivácia funkcie "Free cooling" voľného chladenia, ktorá v určitom okamihu blokuje proces spätného získavania tepla v prípade, že využitie vonkajšieho chladu prináša energetickú úsporu. Chladenie vonkajším vzduchom sa automaticky

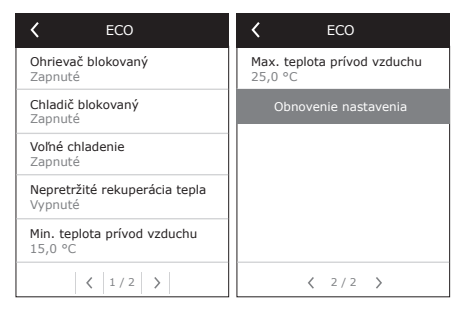

spustí, ak je teplota vzduchu v miestnosti vyššia ako nastavená požadovaná hodnota a teplota vonkajšieho vzduchu je v tom čase nižšia ako teplota v miestnosti, ale nie pod nastavenou minimálnou hodnotou. Podobným spôsobom za opačných teplotných podmienok sa aktivuje aj funkcia "Free heating" voľné vykurovanie.

• Dosiahnutie požadovanej teploty je zabezpečované len pomocou regulácie spätného získavania tepla (rekuperácie). V extrémnych vonkajších podmienkach, keď teplota privádzaného vzduchu klesne pod nastavené minimum (v zime) alebo prekročí nastavené maximum (v lete), jednotka sa pokúsi dosiahnuť požadovanú teplotu znížením intenzity vetrania. Ak teplota nedosahuje požadované min./max. hodnoty dlhšiu dobu, prietok vzduchu sa bude postupne znižovať až na minimálnu hodnotu 20%.

Parametre ECO režimu sú prednastavené vo výrobe, avšak užívateľ ich môže upraviť. K tomu je potrebné stlačiť a držať po dobu piatich sekúnd tlačidlo ECO v počiatočnom okne start-up. V okne, ktoré sa otvorí, môžete zmeniť predvolené nastavenia.

Počas prevádzky režimu ECO, výberom "Nepretržité získavanie tepla" sa aktivuje získavanie tepla, hneď ako je možné získať teplo alebo chlad z budovy bez ohľadu na požadovanú teplotu. Režim nepretržitého získavanie tepla bude blokovaný v prípade, ak je v prevádzke režim voľného chladenia / vykurovania.

## **2.4.5. AUTO režim**

AUTO režim - automatický režim prevádzky - VZT jednotka je v prevádzke a mení intenzitu vetrania na základe zvoleného (prednastaveného) týždenného časového programu.

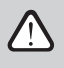

**Ak je k jednotke pripojený aspoň jeden snímač kvality vzduchu, potom aktiváciou AUTO režimu sa aktivuje režim automatického riadenia kvality vzduchu. Intenzita vetrania sa nebude meniť podľa časového programu, ale na základe aktuálneho znečistenia vzduchu v priestore.**

Viď ďalšie podrobnosti v kapitole 2.4.6.3.

## komfovent

Menu Prehľad

Kvalita vzduchu

Nastavenia

#### <span id="page-14-0"></span>**2.4.6. Menu**

Ponuka MENU obsahuje štyri časti: prehľad užívateľských informácií, výber časového programu, nastavenie jednotky a možnosť zapnúť/vypnúť jednotku.

Ak je k vzduchotechnickej jednotke pripojený snímač kvality vzduchu alebo snímač vlhkosti, potom položka menu "Plánovanie" bude nahradená položkou "Kvalita vzduchu". Viac informácií v kapitole 2.4.6.3.

## **2.4.6.1. Prehľad**

Užívateľ tu môže vidieť hlavné nastavenia jednotky, ktoré sa nachádzajú v troch hlavných oknách (viď kapitola 2.4.2.). Všetky ďalšie informácie týkajúce sa chodu jednotky, zvolenej prevádzky, účinnosti, ako aj porúch sú podrobne uvedené v menu.

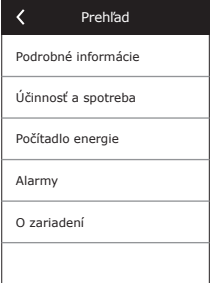

**Účinnosť a spotreba.** Toto menu sa používa na monitorovanie účinnosti rekuperátora, úspory energie, rekuperácie tepla a spotreby energie v reálnom čase.

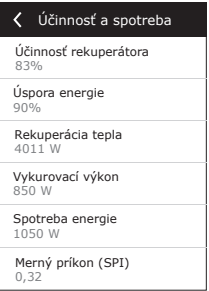

**Podrobné informácie.** V tejto ponuke sú uvedené všetky merané hodnoty teplotných snímačov, percentuálna účinnosť jednotlivých vzduchotechnických prvkov jednotky a ďalšie podrobné informácie.

alebo

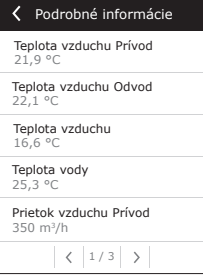

Menu Prehľad

 $\overline{\mathbf{C}}$  $\wp_{\bullet}$ 

(I

Plánovanie

Nastavenia

**Energetické počítadlá.** Táto ponuka ukazuje, koľko energie bolo získané rekuperátorom tepla, ako aj energiu spotrebovanú ohrievačom a celou jednotkou. Tiež ukazuje priemernú dennú hodnotu merného príkonu vzduchotechnickej jednotky (SPI).

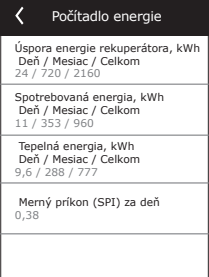

<span id="page-15-0"></span>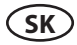

**Alarmy.** Toto menu zobrazuje správy o existujúcich poruchách. Po odstránení poruchy (viď kapitolu 2.6) je možné tieto správy odstrániť stlačením "Vymazať". Po stlačení tlačidla "História", môžete zobraziť až 50 chýb v zaznamenanej histórii.

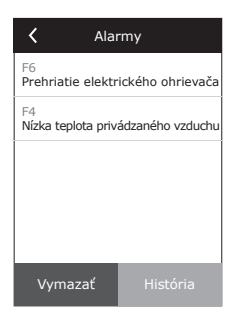

**O zariadení.** Táto ponuka zobrazuje informácie o type VZT Jednotky, verziách firmvéru a sériovom čísle. Stlačením riadku C6 ID sa vygeneruje QR kód, ktorý sa dá použiť pri pripájaní cez mobilnú aplikáciu "Komfovent Control".

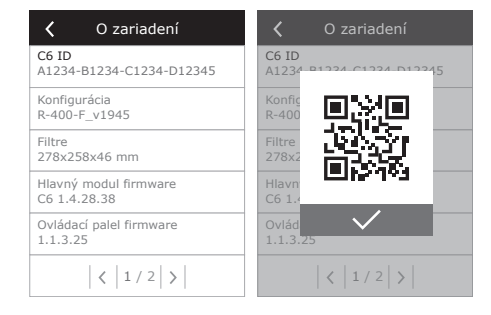

### **2.4.6.2. Plánovanie prevádzky**

Táto položka menu sa používa na plánovanie prevádzky jednotky podľa týždňového programu. Užívateľ si môže zvoliť jeden zo štyroch programov pomocou šípok v dolnej časti:

POBYT DOMA

Odporúča sa, ak sú ľudia nepretržite v obytnom priestore a je potrebné nepretržité vetranie.

- PRACOVNÉ DNI Odporúča sa, keď sú ľudia počas dňa v práci a doma sú len ráno, večer a cez víkendy.
- **KANCELÁRIA**

Odporúča sa, ak je jednotka inštalovaná v kancelárii a vetranie je potrebné len počas dňa a len v pracovné dni.

• UŽÍVATEĽ

Tento týždenný program vetrania je k dispozícii pre vlastné naprogramovanie užívateľom.

Tieto týždenné programy sú prednastavené vo výrobe, ale každý z nich môže byť individuálne upravený, alebo užívateľ si môže vytvoriť svoj vlastný program. Ak chcete zmeniť časový program, vyberte preferovaný časový program, stlačte a držte časový program v strede obrazovky po dobu piatich sekúnd.

Všetky vyššie uvedené časové programy môžu mať až štyri rôzne prevádzkové programy. Každý program môže byť vytvorený z piatich udalostí.

Ak chcete spustiť program alebo udalosť, kliknite na tlačidlo "+", ak zrušiť kliknite na tlačidlo "X"

Pre zobrazenie programov (ak ich máte viac), kliknite na obrázok v spodnej časti panelu aplikácií: 1, 2, 3 alebo 4.

Po pridaní novej udalosti je nutné najskôr zvoliť dni v týždni, následne nastaviť prevádzkové režimy: MINIMÁLNY, NORMÁLNY, INTENZÍVNY alebo MAXIMÁLNY a čas začiatku a konca prevádzky.

Ak v určitom čase nepožadujete prevádzku jednotky, zvoľte na tento čas prevádzku POHOTOVOSŤ, alebo pri plánovaní prevádzky tento čas vynechajte.

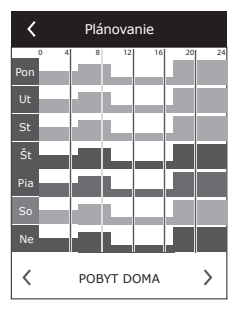

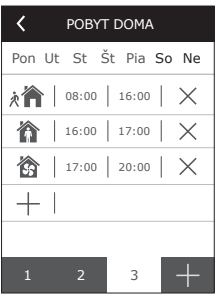

## komfovent®

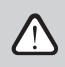

**Prevádzku jednotky podľa týždenného časového programu spustíte stlačením tlačidla AUTO v hlavnom okne (obr. 2.4).**

### **Továrenské nastavenia**

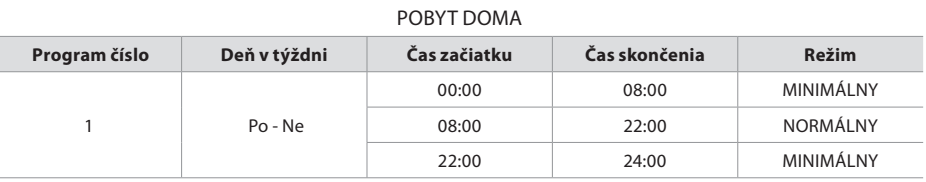

## PRACOVNÉ DNI

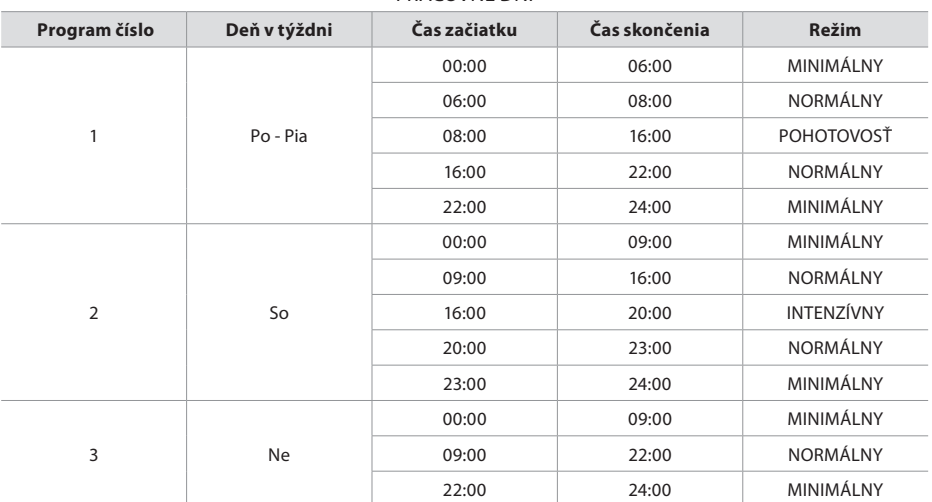

#### KANCELÁRIA

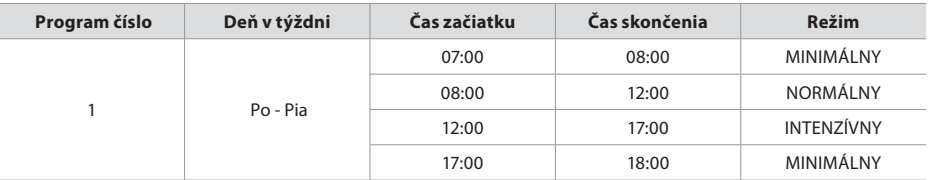

<span id="page-17-0"></span>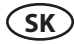

#### **2.4.6.3. Kvalita vzduchu**

Ak sú k riadiacemu systému jednotky pripojené externé snímače kvality vzduchu alebo vlhkosti, automaticky sa aktivuje funkcia riadenia kvality vzduchu a položka menu "Plánovanie" je nahradená položkou "Kvalita vzduchu".

Prevádzka vzduchotechnickej jednotky podľa snímačov kvality vzduchu zaisťuje maximálne pohodlie s minimálnou spotrebou, to znamená, že užívateľ nepotrebuje plánovať prevádzku jednotky, pretože intenzita vetrania sa nastaví automaticky v závislosti od znečistenia vnútorného vzduchu.

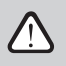

**Pre aktiváciu vetrania podľa kvality vzduchu stlačte AUTO v hla** $\begin{bmatrix} \begin{matrix} 1 & 0 \\ 0 & \end{matrix} & \begin{matrix} 0 & 0 \\ 0 & \end{matrix} & 0 \end{bmatrix}$ **dacom paneli (obr. 2.4).**

V menu ovládača "Kvalita vzduchu" si môže užívateľ nastaviť požadovanú hodnotu kvality vzduchu alebo vlhkosti, teplotu vzduchu a môže deaktivovať elektrický ohrievač v jednotke, ak je to potrebné.

#### **2.4.6.4. Nastavenia**

Toto menu slúži na základné nastavenia užívateľského rozhrania. Môžete ho použiť na zmenu jazyka ponuky, meracích jednotiek, času a dátumu, zapnutie blokovania panelov alebo vypnutie zvukového signálu ovládacieho panela pre výstražné správy.

#### Čas / Dátum **2.4.6.5. Pokročilé nastavenia**

Rozšírené nastavenia vzduchotechnickej jednotky sú uvedené v hlbšom menu. Ak chcete otvoriť okno Pokročilé nastavenia, stlačte tlačidlo menu "Nastavenia" po dobu piatich sekúnd.

**Regulácia teploty.** Jednotka VZT umožňuje niekoľko spôsobov regulácie teploty:

- Prívod. Regulácia ohrevu na nastavenú teplotu podľa snímača prív. vzduchu.
- Odvod. Regulácia ohrevu na nastavenú požadovanú teplotu podľa snímača odvodného vzduchu.
- Miestnosť. Regulácia ohrevu na nastavenú požadovanú priestorovú teplotu podľa snímača teploty umiestneného v ovládacom paneli C6.1.
- Vyváženie teploty. Hodnota teploty privádzaného vzduchu sa automaticky nastaví na základe aktuálnej teploty odvádzaného vzduchu. Príklad – aké množstvo tepla je odvedené z priestoru, také bude do priestoru vrátené.

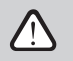

**Po výbere režimu "Vyváženie teploty" sa možnosť nastavenia teploty nezobrazí.**

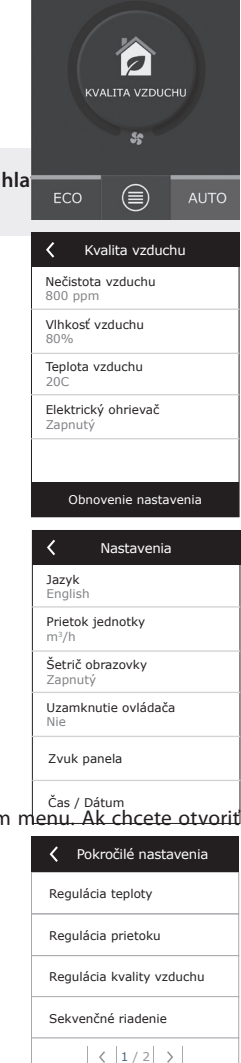

 $16:30$ 

土地画

Obnovenie nastavenia

## komfovent®

**Regulácia prietoku vzduchu.** Štandardne jednotka pracuje bez regulácie prietoku vzduchu a ventilátory zabezpečujú konštantný prietok nastavený užívateľom. V prípade, že je potrebná regulácia prietoku vzduchu, užívateľ si môže vybrať jednu z nasledujúcich možností:

• CAV – konštantný prietok vzduchu. Jednotka privedie a odvedie konštantný prietok vzduchu, ktorý je nastavený užívateľom a to bez ohľadu na stav znečistenia vzduchových filtrov alebo zmien, ktoré nastali vo vetracom systéme.

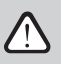

**Pri aktivácii CAV režimu VZT jednotky sa pri prvom spustení môže znázornený prietok jednotky líšiť od skutočného prietoku vzduchu až do ukončenia procesu kalibrácie. Proces adaptácie môže trvať až jednu hodinu, pokiaľ sa všetky parametre stabilizujú.**

Keď je zvolený režim údržby vzduchu CAV (alebo DCV), je možné upraviť privádzané a odvádzané prúdy vzduchu o +/- 30%, keďže skutočné množstvo vzduchu, ktoré zariadenie produkuje po automatickom kalibrovaní by sa nezhodovalo s nastaveniami na ovládacom paneli.

> **Korekcia prúdenia vzduchu sa môže zadať iba vtedy, keď je prevádzkový režim vetracieho zariadenia stabilný. Zadávať korekciu sa odporúča, ak úroveň intenzity vetrania nie je nižšia ako 50%.**

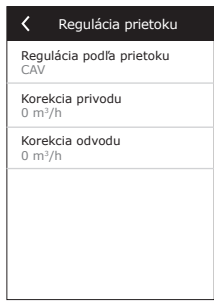

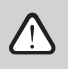

**Pre správnu reguláciu prietoku vzduchu v režime CAV (alebo DCV), musí byť snímač teploty B1 nainštalovaný podľa pokynov uvedených v bode 1.4.**

• VAV – variabilný prietok vzduchu. Jednotka bude privádzať a odvádzať množstvo vzduchu s ohľadom na požiadavky vetrania v rôznych miestnostiach, čo znamená, že vo VZT systéme sa bude udržiavať konštantný tlak zmenou objemového prietoku vzduchu. Po zvolení regulácie premenlivého prietoku vzduchu VAV, môže užívateľ nastaviť tlak vo VZT systéme pre každý zo štyroch prevádzkových režimov.

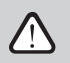

**Regulácia VAV si vyžaduje dodatočne senzory, ktoré je možné objednať samostatne. Pripojenie senzora je zobrazené na obr. 1.3b.**

• DCV – priame riadenie výkonu. VZT jednotka bude pracovať podobne ako v režime CAV, avšak prietok vzduchu bude priamo v súlade s hodnotami analógových vstupných signálov regulátora B6 a B7. Po privedení signálu 0...10 V na príslušný vstup, prietok jednotky bude prepočítaný podľa aktuálne nastaveného množstva vzduchu. Napríklad, ak je maximálny prietok vzduchu jednotky 500 m<sup>3</sup>/h, nastavená hodnota na ovládači 250 m<sup>3</sup>/h a B6 vstupná hodnota 7 V, jednotka bude privádzať konštantný prietok vzduchu 175 m<sup>3</sup>/h, t.j. 70% nastavenej hodnoty. To isté platí pre odvodný vzduch, avšak s B7 vstupom.

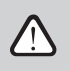

**Pri špeciálnych režimoch (KUCHYŇA, KRB, NADRADENÝ a DOVOLENKA)bude jednotka pracovať iba v režime CAV, bez ohľadu na zvolený systém riadenia prietoku.**

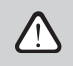

**Ak zvolíte režim DCV regulácie vzduchu, bude automaticky zakázaná funkcia kvality ovzdušia. Tlačidlom AUTO aktivujete týždenný prevádzkový program.**

**Regulácia kvality vzduchu.** Regulácia podľa kvality ovzdušia je aktivovaná v predvolenom nastavení. Ak chceme jednotku prevádzkovať v režime AUTO podľa týždenného programu, nie podľa kvality ovzdušia, je možné túto funkciu deaktivovať.

Regulácia kvality vzduchu je možná pomocou niekoľkých čidiel, ktorých typy sú konfigurované nasledovne:

CO2 – Snímač koncentrácie oxidu uhličitého [0...2000 ppm];

VOC – Snímač kvality vzduchu [0... 100%];

Regulácia kvality vzduchu automaticky reguluje intenzitu vetrania v rozsahu 20% až 70%. Ak je to potrebné, rozsah môže byť upravený.

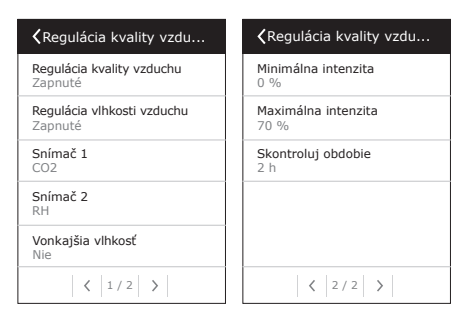

Ak je minimálna intenzita vetrania nastavená na 0%, VZT jednotka sa vypne, ak kvalita vzduchu v miestnosti spĺňa požadované hodnoty. Jednotka sa však zapne za účelom kontroly kvality vzduchu na krátku dobu pravidelne každé 2 hodiny (nastaviteľné). Ak po kontrole znečistenie vzduchu nepresiahne nastavenú hodnotu, VZT jednotka sa vypne. Ak sa však po kontrole kvality ovzdušia zistí znečistenie vzduchu, jednotka bude pokračovať vo svojej funkcii, kým kvalita vzduchu nedosiahne požadovanú hodnotu.

### **Regulácia vlhkosti**

Ak je aktivovaná funkcia regulácie vlhkosti, je možné vnútorný vzduch odvlhčovať. Odvlhčovanie sa môže realizovať nasledujúcimi spôsobmi:

- Ak sa vonkajšia vlhkosť meria externým snímačom vlhkosti, vzduch v priestoroch môže byť odvlhčený, keď je vonkajšia vlhkosť nižšia ako vnútorná. Vlhkosť v priestoroch bude meraná pomocou iného, externe pripojeného snímača vlhkosti alebo snímačom vlhkosti integrovaným v ovládacom paneli. V nastaveniach nastavte typ snímača ako RH a určite, ktorý zo snímačov je určený na meranie vonkajšej vlhkosti. V prevádzkovom režime AUTO budú ventilátory pracovať s minimálnym prietokom (pozri Regulácia kvality vzduchu), kým vnútorná vlhkosť nebude nižšia ako nastavená hodnota. V prípade, že priestory majú byť odvlhčené a vonkajšia vlhkosť je nižšia ako vnútorná, prietok vzduchu sa postupne zvyšuje a privádza sa vonkajší suchší vzduch.
- Ak sa nepoužíva snímač vonkajšej vlhkosti, funkcia Regulácia vlhkosti pracuje rovnako ako funkcia Regulácia kvality vzduchu, ale namiesto snímača kvality vzduchu sa použije externe pripojený snímač vlhkosti alebo snímač vlhkosti z ovládacieho panela.
- Ak sa používa vonkajšia jednotka DX alebo vodný chladič (aktivovaný v nastaveniach Sekvenčné riadenie), je možné vzduch dodatočne odvlhčiť chladením privádzaného vzduchu. V takom prípade sa nastavená hodnota teploty ignoruje a dodáva sa chladnejší suchší vzduch, kým sa nedosiahne požadovaná hodnota vnútornej vlhkosti vzduchu. Pred spustením chladiacich zariadení sa prednostne odvlhčuje s pomocou vonkajšieho vzduchu, ak je pripojený externý snímač vonkajšej vlhkosti a vonkajší vzduch je suchší ako vnútorný. Odvlhčovanie pomocou chladiacich zariadení je možné v režime AUTO a v štandardných režimoch vetrania. Ak chcete na odvlhčovanie použiť vonkajšiu jednotku DX alebo vodný chladič, je potrebné nastaviť možnosť "Povoliť odvlhčovanie chladením" (pozri časť Sekvenčné riadenie). Po výbere tohto nastavenia sa na obrazovke nastavenia štandardných režimov vetrania zobrazí aj možnosť nastavenia požadovanej vlhkosti.

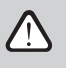

**Na jednotkách s rotačným výmenníkom tepla môže byť funkcia kvality vzduchu dočasne zastavená, kým je v prevádzke ochrana proti námraze.**

## komfovenť

#### **Požiarna klapka\***

Parametre pre test systému požiarnej klapky sú nastaviteľné. Nastavenie testov môže byť automatické alebo manuálne. Pre automatické testovanie je potrebné nastaviť interval testovania a aj čas, kedy bude test prebiehať. Počas testu bude VZT jednotka na niekoľko minút vypnutá a požiarne klapky otvorí a zatvorí. Externý riadiaci systém požiarnej klapky preverí, či sú všetky klapky funkčné a vyšle signál VZT jednotke na reštart, alebo v prípade, že niečo nie je v poriadku so systémom požiarnej klapky, vyšle ALARM – chybovú hlášku.

#### **Sekvenčné riadenie**

V rozšírenom nastavení "Sekvenčné riadenie" si môžete nastaviť až 3 stupne regulácie teploty privádzaného vzduchu tak, že najskôr sa spustí stupeň 1, ak je nedostačujúci, tak stupeň 2 a následne stupeň 3. Vo výrobe je aktivovaný len stupeň č.1, prednastavený je pre elektrický ohrievač. Môžete však aktivovať aj ďalšie ohrievače/chladiče, aby navzájom koordinovali svoje prevádzkové sekvencie alebo ich môžete úplne vypnúť.

Ak chcete aktivovať teplovodný potrubný ohrievač, budete musieť vybrať "externý výmenník" a nastaviť jeho typ na "vodný ohrievač". Voľbou typu

externého výmenníka "vodný chladič" sa aktivuje vodné chladenie. Riadiaci signál pre externý výmenník je vysielaný zo svoriek TG1 (obr. 1.3 b).

 $\overline{R}$ Št

 $\blacktriangleleft$  $\overline{\mathbf{v}}$ 

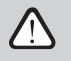

**Po aktivácii ohrievača vody je nutné dodatočne pripojiť snímač teploty vody B5 do svoriek regulátora.**

Voľbou "Vonkajšia DX chladiaca jednotka" bude aktivovaná funkcia ovládania vonkajšej DX chladiacej jednotky. Riadiaci signál je vysielaný prostredníctvom DX svorky regulátora (obr. 1.3 b).

**• Ochrana proti námraze na jednotkách CF**. Tieto jednotky sú vybavené elektrickými predhrievačmi, ktoré ohrievajú vonkajší vzduch a chránia výmenník tepla pred zamrznutím. Výkon ohrievača je regulovaný podľa vonkajšej teploty vzduchu, vnútornej vlhkosti vzduchu a skutočného prietoku ventilovaného vzduchu. Integrovaný elektrický predhrievač funguje na požiadanie iba vtedy, keď existuje riziko zamrznutia výmenníka tepla. Pri podmienkach veľmi nízkej vnútornej vlhkosti je nepravdepodobné, že by výmenník tepla zamrzol aj pri veľmi nízkych vonkajších teplotách.

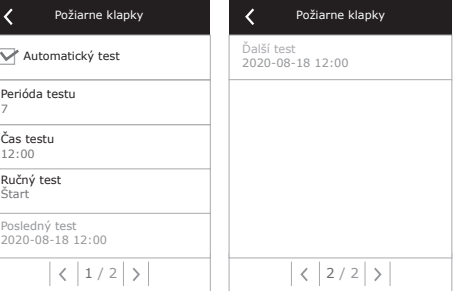

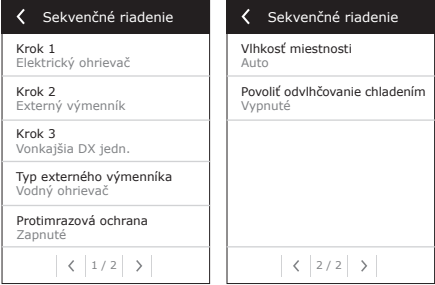

Je k dispozícií, iba ak je regulátor požiarnej klapky pripojený a nakonfigurovaný. Viac informácií v príručke požiarnej klapky.

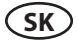

**Zapnuté** – v predvolenom nastavení je aktivovaná automatická ochrana s integrovaným predhrievačom.

**Vypnuté** – ochrana môže byť vypnutá, ale jednotka sa vypne aj vtedy, keď vonkajšia teplota vzduchu klesne pod -4 °C.

**Externý výmenník** – ak sa namiesto integrovaného predhrievača používa externý ohrievač pripojený k terminálom AUX hlavnej dosky (pozri Inštalačnú príručku). Regulácia externého výmenníka tepla je zabezpečená signálom 0 ... 10 V, ktorý sa vysiela pomocou AUX svoriek č. 9, 10 z regulátora externej svorkovnice.

**• Ochrana proti námraze na jednotkách R** – ak je vo výfukovom vzduchu vysoká vlhkosť (napríklad v novostavbe domu), v zime sa môže vo vnútri jednotky začať hromadiť kondenzát, ktorý prípadne zamrzne. Ochranná funkcia automaticky zníži intenzitu vetrania v zime, v prípadoch, keď je vnútorná vlhkosť príliš vysoká a hrozí kondenzácia na vnútorných stenách jednotky. Keď je ochrana proti námraze aktívna, na ovládacom paneli sa zobrazí symbol zníženia prietoku vzduchu (pozri časť "Ovládací panel C6.1)"

Funkcia ochrany proti námraze má nasledujúce nastavenia:

**Zapnuté** – Automatická ochrana proti námraze je predvolene aktivovaná a v prípade potreby zníži intenzitu vetrania.

**Vypnuté** – Ochrana proti námraze nebude fungovať a zachová sa prúdenie vzduchu definované používateľom.

**• Vlhkosť v miestnosti** – toto nastavenie je potrebné na určenie podmienok mrazu.

Možné nastavenia:

**Auto** – vlhkosť miestnosti sa nastavuje automaticky pomocou snímača vlhkosti v ovládacom paneli a/alebo vonkajších snímačov vlhkosti pripojených ku svorkám B8, B9 regulátora (pozri Inštalačnú príručku).

**10 až 90 %** – nastavenie pevnej hodnoty vnútornej vlhkosti je možné, keď je ovládací panel nainštalovaný na nevhodnom mieste (alebo sa nepoužíva) a nie sú pripojené žiadne snímače vonkajšej vlhkosti.

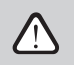

**V prípade nesprávneho nastavenia vlhkosti v miestnosti hrozí riziko nesprávnej prevádzky ochrany proti námraze.**

**Pripojiteľnosť** – Možnosť DHCP automaticky priradí voľnú IP adresu v lokálnej sieti (toto nastavenie nepoužívajte, ak pripájate počítač priamo k jednotke). Ak sa DHCP nepoužíva, pomocou webového prehliadača môžete nakonfgurovať sieťové nastavenia svojho počítača na vzdialené použitie: IP adresa a maska podsiete.

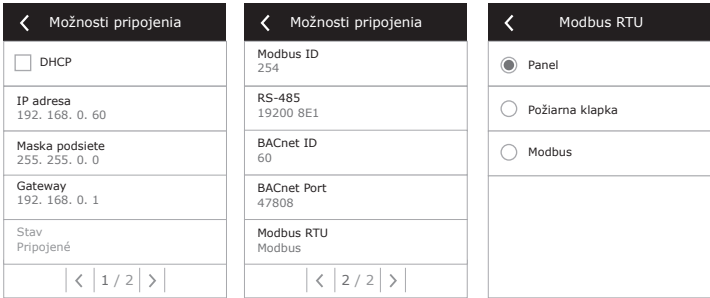

Riadok "Stav" zobrazuje spojenie medzi VZT jednotkou a internetom:

- **• Odpojené** VZT jednotka nie je pripojená k sieti LAN ani k internetu.
- **• Bez prístupu na internet** VZT jednotka je pripojená k sieti LAN a komunikuje s routerom, ale internet nie je prístupný.
- **• Pripojené** VZT jednotka má prístup na internet.

## komfovenť

<span id="page-22-0"></span>V prípade potreby môžete zmeniť aj ďalšie parametre siete: Gateway a BACnet ID.

V menu "Modbus RTU" je možné zvoliť typ zariadenia, ktoré bude pripojené na svorky 1-2 hlavnej dosky C6. Môže sa použiť ďalší ovládací panel pre jednotku VZT, Modbus alebo externý regulátor požiarnych klapiek. Ak sa uvedené svorky nepoužívajú, tak toto nastavenie nemeňte a nechajte ho ako "Panel".

**Kalibrácia výmeny filtrov.** Po výmene vzduchových filtrov vynuluje časový interval zanesenia filtrov.

**Komfovent Control.** Tu je možné resetovať užívateľské heslo, ktoré sa používa na prihlásenie do aplikácie Komfovent Control, ktorá ovláda VZT jednotku pomocou smartfónu.

**Obnoviť nastavenia.** Obnoví sa pôvodné nastavenie jednotky a vymažú sa všetky užívateľské nastavenia.

## **2.5. Ovládací panel C6.2**

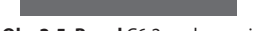

**Obr.2.5. Panel** C6.2 - zobrazenie

## **2.5.1. Výber prevádzkového režimu**

 $252.$  $7.54$ . 2.5.5

V paneli C6.2 je možné zvoliť iba jeden režim z bežných prevádzkových režimov:

λĤ

*<u>Itin</u>* 

**FCO** 

⋒

**Minimálny.** Tento režim sa odporúča, keď nie ste doma, alebo je doma menej ľudí, ako je obvyklé. Intenzita vetrania je nastavená na 20%.

谷

e.

**AUTO** 

**Normálny.** Tento režim je vhodný, ak je doma obvyklý počet osôb. Intenzita vetrania je nastavená na 50%.

 $-2.5.1$ 

 $2.5.3$ 

2.5.6

**Intenzívny.** Tento režim je vhodný, ak je v dome viac ľudí, ako je obvyklé. Intenzita vetrania je nastavená na 70%.

**Maximálny.** Tento režim sa odporúča zvoliť, ak je nutné rýchlo vyvetrať priestor. Intenzita vetrania je nastavená na 100%.

Parametre prevádzkových režimov sú prednastavené vo výrobe. Pre zmenu každého parametra v režime, napr. teploty alebo prietoku vzduchu, musíte mať pripojenie k počítačovej sieti alebo k internetu (viď kapitola 2.2, 2.3). Zmeny môžu byť vykonávané pomocou smartphonu alebo počítača.

Pre viac informácií o výbere režimov si prečítajte v kapitole 2.4.3.

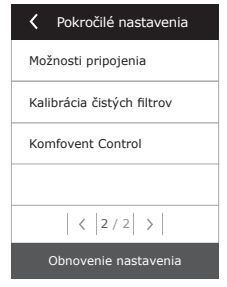

#### <span id="page-23-0"></span>**2.5.2. ECO režim**

Energeticky úsporný režim minimalizuje spotrebu energie vzduchotechnickou jednotkou. Pre viac podrobností viď kapitolu 2.4.4.

### **2.5.3. AUTO režim**

AUTO – automatický režim prevádzky - VZT jednotka je v prevádzke a mení intenzitu vetrania na základe zvoleného (prednastaveného) týždenného prevádzkového programu (pre viac podrobností, viď kapitolu 2.4.6.2). Ak je k VZT jednotke pripojený snímač kvality vzduchu, stlačením tlačidla AUTO sa bude nastavovať intenzita vetrania podľa aktuálneho znečistenia ovzdušia v miestnosti (viď kapitolu 2.4.6.3.).

### **2.5.4. Výstražná signalizácia**

Výstražná signalizácia informuje užívateľa o znečistených vzduchových filtroch alebo o poruchách VZT jednotky.

### **2.5.5. Tlačidlo "reset"**

Po odstránení poruchy alebo výmene vzduchových filtrov stlačte tlačidlo reset a podržte ho 5 sekúnd za účelom odstránenia chybového hlásenia. Ak nie je možné chybové hlásenie odstrániť a jednotka nefunguje, potom postupujte podľa pokynov v tabuľke riešenia problémov (kapitola 2.6.).

### **2.5.6. Zapnutie/vypnutie jednotky**

Stlačením tlačidla VYPNÚŤ vypnete vzduchotechnickú jednotku. Pre spustenie jednotky stlačte rovnaké tlačidlo ZAPNÚŤ / VYPNÚŤ alebo si vyberte priamo jeden z režimov.

## **2.5.7. Zamknutie klávesnice**

Súčasným stlačením tlačidiel  $\bigcirc \cup$ a ich držaním po dobu 5 sekúnd sa klávesnica uzamkne a všetky tlačidlá budú neaktívne. Pre odomknutie klávesnice použite rovnaký postup ako pri uzamknutí.

## **2.5.8. Zapnutie/vypnutie zvukového signálu výstražnej správy ovládacieho panela**

Keď sa objaví výstraha, ovládací panel vydá zvukový signál. Zvuk možno dočasne vypnúť stlačením tlačidla Reset alebo vymazaním správy o výstrahe.

Ak chcete trvalo vypnúť zvuk výstražnej správy:

- Stlačte a podržte tlačidlo ON/OFF na 5 sekúnd, kým nebude počuť krátke pípnutie a kým nebliká červená kontrolka.
- Ak začne pípať ovládací panel a indikátor tlačidla resetovania sa rozsvieti červeno zvuk výstražnej správy môžete deaktivovať jedným stlačením tlačidla Reset.
- Ak ovládací panel nepípa a indikátor tlačidla resetovania je vypnutý zvuk výstražnej správy sa môže aktivovať jedným stlačením tlačidla Reset.
- Aby ste uchovali zmeny, podržte tlačidlo ON/OFF na 5 sekúnd, kým nebude počuť krátke pípnutie. Ak chcete ukončiť bez uloženia zmien, raz stlačte tlačidlo ON/OFF.

## komfovent

## <span id="page-24-0"></span>**2.6. Riešenie problémov**

Ak jednotka nefunguje:

- Uistite sa, že je jednotka pripojená k elektrickej sieti.
- Skontrolujte všetky poistky. Ak je to nutné, vymeňte spálené poistky za nové s rovnakými elektrickými parametrami (typy poistiek sú uvedené v elektrickej schéme zapojenia).
- Uistite sa, či nie je na ovládacom paneli chybová hláška. Ak je tam alarm, musíte ho najskôr odstrániť. Pri odstraňovaní poruchy postupujte podľa pokynov v tabuľke odstraňovanie porúch.
- Ak nie je nič zobrazené na ovládacom paneli skontrolujte, či nie je poškodený kábel medzi ovládačom a jednotkou.

| Kód                              | Oznámenia                                                          | Možná príčina poruchy                                                                                                    | Odstránenie poruchy                                                                                                    |
|----------------------------------|--------------------------------------------------------------------|----------------------------------------------------------------------------------------------------|----------------------------------------------------------------------------------------------------|
| F <sub>1</sub><br>F <sub>2</sub> | Nízky prietok privádzaného<br>vzduchu<br>Nízky prietok odvádzaného | Príliš vysoká tlaková strata<br>vetracieho systému.                                                                                                    | Skontrolujte klapky, vzduchové<br>filtre a uistite sa, že vetrací<br>systém nie je blokovaný.                                                                                                    |
| F <sub>3</sub>                   | vzduchu<br>Nízka teplota vratnej vody                              | Teplota vratnej vody v ohrievači<br>klesla pod prípustnú hranicu.                                                                                                    | Skontrolujte stav a funkciu<br>obehového čerpadla vo<br>vykurovacom systéme a pohon<br>zmiešavacieho ventilu.                                                                                                    |
| F <sub>4</sub>                   | Nízka teplota privádzaného<br>vzduchu                              | Nedostatočný alebo nekontro-<br>lovateľný ohrev jednotky alebo<br>nedostatočný výkon.                                                                                                    | Skontrolujte vykurovacie<br>zariadenie.                                                                                                    |
| F <sub>5</sub>                   | Vysoká tepl. privádzaného<br>vzduchu                               |                                                                                                    |                                                                                                    |
| F <sub>6</sub>                   | Elektrické ohrievače sa pre-<br>hrievajú                           | 1. Príliš nízky prietok vzduchu s<br>vysokou potrebou vykurova-<br>cieho výkonu.<br>2. Napájanie bolo odpojené<br>počas prevádzky elektrického<br>ohrievača, takže nebol riadne<br>ochladený.<br>3. Nesprávna činnosť elektric-<br>kého ohrievača. | 1a. Skontrolujte filtre a po-<br>trubný systém.<br>1b. Znížte nastavenú hodnotu<br>teploty.<br>1c. Zvýšte intenzitu vetrania.<br>2. Skontrolujte, či je VZT<br>jednotka pripojená k zdroju<br>napájania.<br>3. Kontaktujte autorizovaný<br>servis. Po zistení a potvrdení<br>príčiny alarmu je potrebné<br>resetovať termostat. Vo vnútri<br>jednotky vyhľadajte žltú<br>nálepku so slovom "RESET",<br>ktorá špecifikuje miesto spínača<br>termostatu. Podľa modelu VZT<br>jednotky môže byť resetovacie<br>tlačidlo pod čiernym okrúhlym<br>krytom alebo vo vnútri plášťa<br>elektrického ohrievača a<br>môžete na neho dosiahnuť<br>cez príslušný otvor pomocou<br>dlhého a tenkého nástroja<br>(napríklad ceruzkou). |
| F7                               | Porucha výmenníka tepla                                            | 1. Rotačný výmenník tepla<br>nefunguje (len jednotky<br>DOMEKT R).<br>2. Obtoková klapka je zasek-<br>nutá alebo nefunguje správne<br>(len jednotky DOMEKT CF).                                                                                    | 1. Skontrolujte, či žiaden odpad<br>alebo iné predmety neblokujú<br>rotáciu výmenníka. Skontro-<br>lujte remeň rotora.<br>2. Skontrolujte obtokovú klapku<br>a jej regulátor. Kontaktujte<br>autorizovaný servis.                                                                                                    |

**Tabuľka 2.6.1. Alarmy zobrazené na ovládacom paneli C6.1, ich možné príčiny a spôsob odstránenia**

| Kód            | <b>Oznámenia</b>                            | Možná príčina poruchy                                                                                                    | Odstránenie poruchy                                                                                                    |
|----------------|---------------------------------------------|----------------------------------------------------------------------------------------------------|----------------------------------------------------------------------------------------------------|
| F <sub>8</sub> | Námraza na rekuperátore                     | Námraza sa môže tvoriť na zá-<br>klade nízkych vonkajších teplôt<br>a vysokej vlhkosti vzduchu v<br>miestnosti.<br>Alarm sa môže zobraziť aj<br>vtedy, keď je ochrana pred<br>námrazou vypnutá a vonkajšia<br>teplota klesne pod -4 °C.* | Skontrolujte prevádzku a<br>tepelnú ochranu elektrického<br>ohrievača.<br>Skontroluj nastavenie: Pokročilé<br>nastavenia-> Sekvenčné<br>riadenie-> Ochrana pred<br>námrazou.                                                                             |
| F9             | Interný požiarny alarm                      | Nebezpečenstvo požiaru vo<br>vetracom systéme.                                                                                                    | Skontrolujte vetrací systém.<br>Nájdite zdroj tepla.                                                                                                    |
| F10            | Externý požiarny alarm                      | Signál bol prijatý zo systému<br>požiarnej signalizácie budovy.                                                                                                    | Keď sa signalizácia požiaru<br>stratí, resetujte jednotku po-<br>mocou ovládacieho panela.                                                                                                    |
| $F11 - F22$    | Porucha tepelného snímača<br>(ov)           | Odpojený alebo chybný tep-<br>lotný snímač (snímače).                                                                                                    | Skontrolujte pripojenia snímača<br>alebo ho vymeňte.                                                                                                    |
| $F23 - F27$    | Porucha riadiaceho modulu                   | Porucha hlavného riadiaceho<br>modulu.                                                                                                    | Vymeňte riadiaci modul.                                                                                                    |
| F28-F29        | Chyba snímača teploty/vlhkosti              | Žiadny signál z integrovaných<br>snímačov teploty/vlhkosti<br>vnútri ovládacieho panela.                                                                                                    | Skontrolujte zapojenie a káble<br>ovládacieho panela. V prípade<br>potreby vymeňte ovládací<br>panel.                                                                                                    |
| F30-F31        | Porucha snímača kvality<br>vzduchu/vlhkosti | Snímač potrebný pre prevádzku<br>jednotky kvality vzduchu/vlh-<br>kosti nie je pripojený alebo je<br>pokazený.                                                                                                    | Je potrebné skontrolovať pri-<br>pojenie snímača alebo vymeniť<br>snímač.                                                                                                    |
| F40            | Chyba v komunikácií                         | 1. zlé nastavenia<br>2. nepripojený alebo poško-<br>dený externý riadiaci systém<br>požiarnej klapky                                                                                                    | 1. ak externý riadiaci systém po-<br>žiarnej klapky nie je používaný<br>s VZT jednotkou, vypnite ho v<br>NASTAVENIA PRIPOJENIE<br>ModbusRTU<br>2. kontaktujte osobu zodpo-<br>vednú za údržbu systému<br>požiarnej klapky alebo autori-<br>zovaný servis |
| F42-F45        | Zlyhanie požiarnej klapky                   | Nesprávny chod jedného alebo<br>viacerých pohonov požiarnej<br>klapky                                                                                                    | Kontaktujte osobu zodpovednú<br>za údržbu systému požiarnej<br>klapky alebo autorizovaný<br>servis                                                                                                    |
| F46-F50        | Signalizácia vonkajšieho<br>požiaru         | Signalizácia požiaru hlásená z<br>riadiaceho systému požiarnej<br>klapky                                                                                                    | Signál požiaru môže byť gene-<br>rovaný z požiarneho systému<br>budovy, detektorov dymu,<br>termostatov požiarnej klapky<br>atď.                                                                                                    |
| F51-F52        | Prehriatie elektrického ohrie-<br>vača      | 1. Porucha integrovaných<br>ohrievačov.<br>2. Chybný snímač teploty<br>vzduchu.                                                                                                    | Kontaktujte autorizovaný<br>servis.                                                                                                    |
| W1             | Zanesené vzduchové filtre                   | Je čas vymeniť vzduchové filtre<br>v jednotke.                                                                                                    | Po vypnutí jednotky vymeňte<br>filtre. Po výmene filtra začnite<br>kalibráciu čistého filtra.                                                                                                    |
| W <sub>2</sub> | Servisný režim                              | Dočasný režim, ktorý môže<br>byť aktivovaný servisným<br>technikom.                                                                                                    | Vypnite servisný režim<br>jednoduchým odstránením<br>upozornenia.                                                                                                    |
| W3             | Teplota vody B5 je príliš nízka             | Upozornenie, že teplota vody je<br>nižšia ako je potrebné na ohrev<br>privádzaného vzduchu.                                                                                                    | Skontrolujte stav obehového<br>čerpadla na vykurovacom sys-<br>téme a ovládač zmiešavača.                                                                                                    |

<sup>\*</sup> Len pre zariadenia CF.

**SK**

## komfovent®

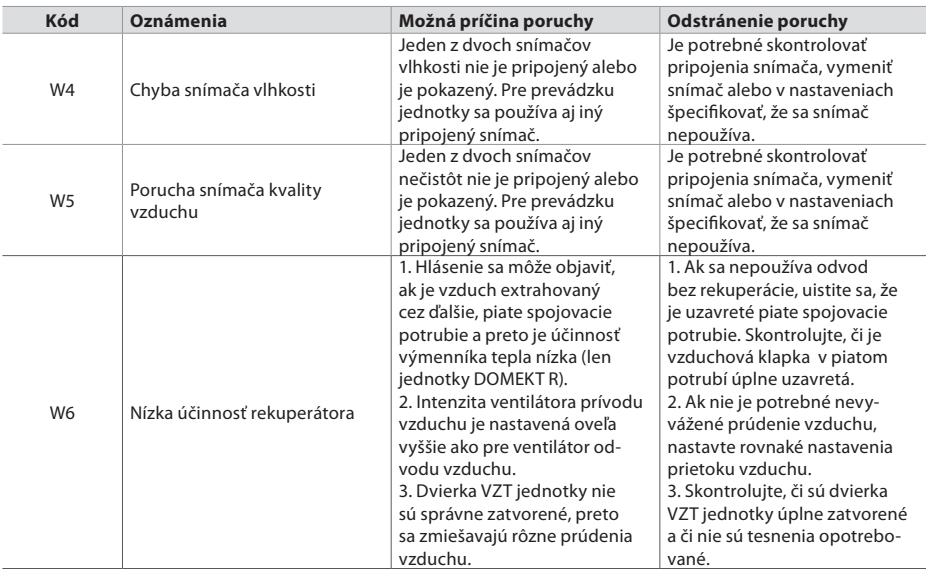

#### **Tabuľka 2.6.2. Alarmy zobrazené na ovládacom paneli C6.2, ich možné príčiny a spôsob odstránenia**

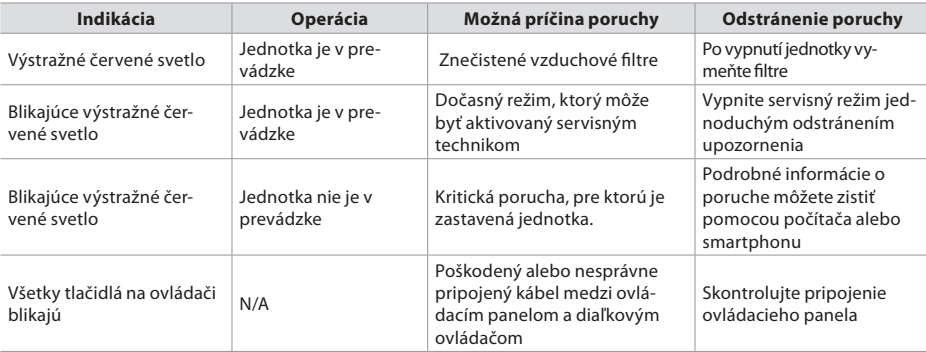

**Havarijnú ochranu proti prehriatiu elektrického ohrievača je možné rese- tovať tlačidlom RESET iba v tom prípade, že príčina prehriatia ohrievača bola identifikovaná a odstránená.**

 $\triangle$ 

 $\sqrt{2}$ 

**Pred vykonaním akýchkoľvek prác vo vnútri jednotky sa uistite, že je zariadenie vypnuté a odpojené od elektrickej siete.**

**Po odstránení poruchy a následnom spustení jednotky bude chybová hláška zmazaná. Ak porucha jednotky nebola odstránená, tak sa jednotka, buď spustí na krátky čas a potom zastaví, alebo sa vôbec nespustí a chybová hláška sa opäť zobrazí na displeji.**

#### <span id="page-27-0"></span>**KOMFOVENT CONTROL Podmienky používania a Oznámenie o ochrane osobných údajov**

#### **1. Úvod**

Tieto Podmienky používania (ďalej ako "Podmienky") upravujú používanie mobilnej aplikácie KOMFOVENT CONTROL prevádzkovanej spoločnosťou KOMFOVENT, UAB (ďalej ako "KOMFOVENT") a využívanie ďalších súvisiacich služieb. KOMFOVENT CONTROL je mobilná aplikácia navrhnutá na diaľkové monitorovanie a riadenie vzduchotechnickej jednotky KOMFOVENT pripojenej na internet. Tieto Podmienky tiež obsahujú informácie o osobných údajoch spracovaných na vyššie uvedené účely.

Musíte potvrdiť, že ste si prečítali Podmienky používania, aby ste mohli používať aplikáciu KOMFOVENT CONTROL. Pozorne si prečítajte všetky Podmienky a začnite používať aplikáciu KOMFOVENT CONTROL iba, ak sú podmienky jasné, zrozumiteľné a prijateľné. KOMFOVENT si vyhradzuje právo, na základe vlastného uváženia, zmeniť tieto Podmienky používania. Ak budete pokračovať v používaní KOMFOVENT CONTROL aj po uverejnení zmien v Podmienkach používania, znamená to, že súhlasíte s novými podmienkami.

#### **2. Funkčnosť**

KOMFOVENT CONTROL umožňuje diaľkové monitorovanie a ovládanie vašej vzduchotechnickej jednotky KOMFOVENT. Ako používateľ môžete vidieť existujúce chyby alebo varovné správy, vybrať a upraviť nastavenia VZT jednotky a hlavné parametre, ktoré poskytujú informácie o prevádzke jednotky a uľahčujú jej riadenie.

Používateľ môže zapnúť alebo vypnúť zariadenie, zmeniť režimy a nastavenia (prietok vzduchu, teploty atď. – v závislosti od konfigurácie zariadenia), nastaviť týždenný plán prevádzky alebo funkciu kontroly kvality vzduchu. Užívateľ môže monitorovať: hodnoty snímačov (teplota, vlhkosť atď. – v závislosti od nainštalovaných snímačov), informácie o prietoku vzduchu/intenzite vetrania, prevádzke a účinnosti výmenníka tepla, znečistenia filtra, spotrebe energie, správy, históriu správ atď. KOMFOVENT tiež môže na diaľku vykonávať aktualizácie softvéru (týkajúce sa opráv chýb, kompatibility aplikácie/ovládačov/ servera, podpory nových funkcií atď.).

Podrobné informácie o funkciách a obsluhe aplikácie KOMFOVENT CONTROL nájdete v používateľskej príručke DOMEKT dostupnej na adrese [www.komfovent.com.](http://www.komfovent.com)

V prípade akýchkoľvek nezrovnalostí medzi informáciami o produkte uvedenými v Podmienkach používania a Používateľskej príručke majú prednosť informácie uvedené v Používateľskej príručke.

#### **3. Zodpovednosť**

Identifikačné číslo zariadenia (ďalej ako "ID") a heslo vás identifikujú ako používateľa v aplikácii KOMFOVENT CONTROL. Dôrazne odporúčame, aby ste použili jedinečné a silné heslo, ktoré je možné ťažko uhádnuť alebo zistiť (napríklad nepoužívajte svoje meno, dátum narodenia, značku automobilu alebo rovnaké heslo, aké používate v iných účtoch) a neprezrádzajte ho ostatným. Ak máte podozrenie, že niekto používa vaše heslo, okamžite ho zmeňte.

Používanie aplikácie KOMFOVENT CONTROL je bezplatné, s výnimkou prípadných poplatkov za používanie dát, ktoré môže nastaviť váš poskytovateľ internetových služieb.

### **4. Práva**

Autorské práva, iné práva a obsah aplikácie KOMFOVENT CONTROL sú vlastníctvom spoločnosti KOMFOVENT a sú chránené zákonom.

Komerčné využívanie týchto práv bez predchádzajúceho písomného súhlasu spoločnosti KOMFOVENT je zakázané. Platí to aj pre kopírovanie, prenos a predaj informácií, obrázkov, grafiky, programových kódov a technických riešení. Obchádzanie bezpečnostných opatrení alebo systému je zakázané.

Neoprávnené použitie alebo distribúcia aplikácie KOMFOVENT CONTROL môže porušovať autorské práva, ochranné známky a/alebo iné zákony a môže podliehať občianskoprávnej a trestnoprávnej zodpovednosti.

#### **5. Oznámenie o ochrane osobných údajov**

#### **5.1. Inštalácia**

Aby ste mohli nainštalovať aplikáciu KOMFOVENT CONTROL, musíte súhlasiť s Podmienkami používania a pripojiť svoj ovládač k internetu. Po pripojení ovládača k Internetu sa pravidelne odosielajú na server KOMFOVENT tieto údaje:

- ID číslo produktu/ovládača,
- verzie softvéru,
- názov konfigurácie zariadenia,
- sériové číslo produktu,
- IP adresa a číslo portu ovládača,
- dátum prvého pokusu o prihlásenie.

Spracovanie týchto údajov je nevyhnutné pre fungovanie aplikácie KOMFOVENT CONTROL a poskytovanie služieb diaľkového ovládania. Ak používate aplikáciu KOMFOVENT CONTROL, právnym základom pre spracovanie týchto údajov je plnenie zmluvy o používaní mobilnej aplikácie KOMFOVENT **CONTROL** 

Vyššie uvedené údaje sa pravidelne odosielajú na server KOMFOVENT, aj keď nezačnete používať aplikáciu KOMFOVENT CONTROL alebo sa rozhodnete prestať používať KOMFOVENT CONTROL po pripojení zariadenia k internetu. V takom prípade je právnym základom pre spracovanie takýchto údajov váš súhlas vyjadrený pripojením vášho ovládača k internetu. Ak chcete zastaviť odosielanie vyššie uvedených údajov, odpojte ovládač od internetu.

#### **5.2. Prihlásenie**

Ak chcete začať ovládať a monitorovať svoje zariadenie pomocou aplikácie KOMFOVENT CONTROL, jednoducho zadajte svoje ID zariadenia alebo naskenujte QR kód a do aplikácie zadajte svoje heslo. Ovládač a mobilný telefón musia mať prístup na internet.

#### **5.3. Kategórie údajov a ciele**

Nasleduje prehľad dát a osobných údajov spracovávaných spoločnosťou KOMFOVENT:

Poverenia účtu:

• heslo používateľa.

Informácie o produkte a jeho použití:

- dátum prvého pokusu ovládača o pripojenie sa k serveru,
- ID číslo produktu/ovládača ,
- sériové číslo produktu,

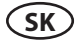

- verzie softvéru.
- názov konfigurácie zariadenia,
- údaje a parametre na riadenie a prevádzku produktu/zariadenia. Medzi nich patria:
	- º Prevádzkové režimy a nastavenia: nastavenie prietoku, teploty, vlhkosti a kvality vzduchu, deaktivácia alebo aktivácia jednotlivých jednotiek.
	- <sup>o</sup> Hodnoty pre rôzne typy snímačov zariadenia, napríklad snímače teploty, snímače vlhkosti atď.<br>Po Kalibračné hodnoty, provádzkové limity.
	- Kalibračné hodnoty, prevádzkové limity.
	- º Informatívne parametre: úrovne ovládania ventilátora, účinnosť, merače spotreby energie, oznámenia.
	- º Parametre ovplyvňujúce výkon zariadenia.
	- º Týždenný plán prevádzky, programy, režimy.
	- º Nastavenie času, merných jednotiek.

KOMFOVENT spracúva osobné údaje na tieto účely:

- poskytovanie funkcie diaľkového ovládania používateľovi,
- poskytovanie pomoci na diaľku,
- analýza fungovanie produktu,
- vylepšenie produktu a prevádzky aplikácie KOMFOVENT CONTROL,
- vybavenie sťažností a záručných žiadostí.

Právnym základom spracovania takýchto údajov je plnenie dohody o používaní mobilnej aplikácie KOMFOVENT CONTROL.

#### **5.4. Ukladanie a vymazanie údajov**

Údaje uvedené v bode 5.1 Inštalácia sa pravidelne odosielajú na server KOMFOVENT. Server sa nepripojí k ovládaču a neukladá žiadne ďalšie údaje, kým sa nestiahne aplikácia KOMFOVENT CONTROL a nevyjadrí sa súhlas s Podmienkami používania. Po akceptovaní Podmienok používania server začne pravidelne zhromažďovať údaje uvedené v bode 5.3 Kategórie údajov a ciele. História údajov o zariadení sa ukladá na 1 mesiac.

Potom sa údaje bezpečne a starostlivo odstránia, pokiaľ nie sú anonymizované alebo neexistujú iné dôvody a právny základ pre predĺžené uloženie.

#### **5.5. Prenos osobných údajov**

Osobné údaje spracúvané spoločnosťou KOMFOVENT sa na účely správy a riadenia neprenášajú na tretie strany. Osobné údaje môžu byť prenášané iba na spracovateľov údajov, ktorí pre spoločnosť KOMFOVENT vykonávajú inštaláciu, údržbu a iné služby. Tieto spoločnosti spracúvajú údaje v našom mene a na základe podpísaných zmlúv o spracovaní údajov.

Vaše údaje nebudú poskytnuté iným stranám, pokiaľ neposkytnete svoj súhlas alebo kým spoločnosť KOMFOVENT nemá zákonnú povinnosť tieto údaje preniesť alebo ak nebudú prenesené údaje anonymizované.

#### **5.6. Ďalšie informácie**

Máte právo na prístup k svojim osobným údajom, ich opravu alebo vymazanie, na obmedzenie spracovania a prenosnosti vašich údajov, na odmietnutie spracovania vašich osobných údajov a právo podať sťažnosť na štátny inšpektorát ochrany údajov. Žiadosti o vymáhanie vašich práv sa zasielajú na uvedenú e-mailovú adresu alebo na adresu kancelárie KOMFOVENT, UAB.

## komfovent®

#### **6. Oznámenie a ukončenie**

Aplikáciu KOMFOVENT CONTROL môžete kedykoľvek prestať používať alebo zastaviť pravidelné zhromažďovanie informácií o vašom zariadení uvedených v bode 5.3 Kategórie údajov a ciele. Toto sa dá urobiť v aplikácii KOMFOVENT CONTROL odstránením súhlasu so Zásadami ochrany osobných údajov. Odstránením súhlasu so Zásadami ochrany osobných údajov stratíte prístup k aplikácii KOMFOVENT CONTROL a údaje vášho zariadenia sa zo servera KOMFOVENT odstránia, pokiaľ nebudú anonymizované alebo ak neexistujú iné dôvody a právny základ pre predĺžené uloženie.

Ak prevádzate vlastníctvo produktu, informujte nového vlastníka o podmienkach používania aplikácie KOMFOVENT CONTROL.

KOMFOVENT môže ukončiť váš prístup k aplikácii KOMFOVENT CONTROL tak, že vám 90 dní vopred oznámia ukončenie služieb KOMFOVENT CONTROL alebo plánované veľké zmeny programu. KOMFOVENT môže tiež ukončiť alebo obmedziť váš prístup k aplikácii KOMFOVENT CONTROL, ak porušíte tieto Podmienky používania.

#### **7. Vylúčenie zodpovednosti**

Na správne fungovanie a bezporuchovú prevádzku aplikácie KOMFOVENT CONTROL je v súlade s týmito Podmienkami a Používateľskou príručkou potrebný prístup na internet. V zriedkavých prípadoch nemusí byť aplikácia KOMFOVENT CONTROL alebo jej časť k dispozícii, napríklad kvôli aktualizáciám programu, problémom s internetovou sieťou alebo iným poruchám.

Spoločnosť KOMFOVENT vynaloží všetko úsilie, aby zabezpečila, že aplikácia KOMFOVENT CONTROL nebude obsahovať vírusy a iné hrozby, ale nemôže to zaručiť. Za používanie a údržbu antivírusového softvéru a ďalších bezpečnostných prvkov v telefóne a za zálohovanie údajov ste zodpovedný vy.

Ak dostanete chybovú správu alebo si všimnete chybu sami, nahláste to spoločnosti KOMFOVENT. KOMFOVENT nezodpovedá za žiadne priame ani nepriame straty, ktoré vám alebo iným vznikli, ak aplikácia KOMFOVENT CONTROL nemôže ďalej fungovať podľa očakávania.

#### **8. Kontaktné informácie a ďalšie údaje**

Vzdialeným poskytovateľom služieb a správcom údajov je KOMFOVENT, UAB, kód spoločnosti 124130658, registrovaná adresa Lentvario g. 146, 25132 Vilnius, Litva, e-mail: [info@komfovent.com.](mailto:info@komfovent.com)

Viac informácií o produktoch a službách spoločnosti KOMFOVENT nájdete na stránke [www.komfovent.com](http://www.komfovent.com).

#### **LITHUANIA**

#### **UAB KOMFOVENT**

**SERVICE AND SUPPORT** Phone: +370 5 200 8000 service@komfovent.com www.komfovent.com

#### **SWEDEN Komfovent AB**

Ögärdesvägen 12A 433 30 Partille, Sverige Phone: +46 31 487 752 info\_se@komfovent.com www.komfovent.se

## **FINLAND**

**Komfovent Oy** Muuntotie 1 C1 FI-01 510 Vantaa, Finland Phone: +358 20 730 6190 toimisto@komfovent.com www.komfovent.com

#### **GERMANY**

**Komfovent GmbH** Konrad-Zuse-Str. 2a, 42551 Velbert, Deutschland Phone: +49 0 2051 6051180 info@komfovent.de www.komfovent.de

#### **LATVIA**

**SIA Komfovent**  Bukaišu iela 1, LV-1004 Riga, Latvia Phone: +371 24 66 4433 info.lv@komfovent.com www.komfovent.com

#### **Vidzemes filiāle**

Alejas iela 12A, LV-4219 Valmiermuiža, Valmieras pagasts, Burtnieku novads Phone: +371 29 358 145 kristaps.zaicevs@komfovent.com www.komfovent.com

#### **UNITED KINGDOM Komfovent Ltd**

Unit C1 The Waterfront Newburn Riverside Newcastle upon Tyne NE15 8NZ, UK Phone: +447983 299 165 steve.mulholland@komfovent.com www.komfovent.com

#### **PARTNERS**

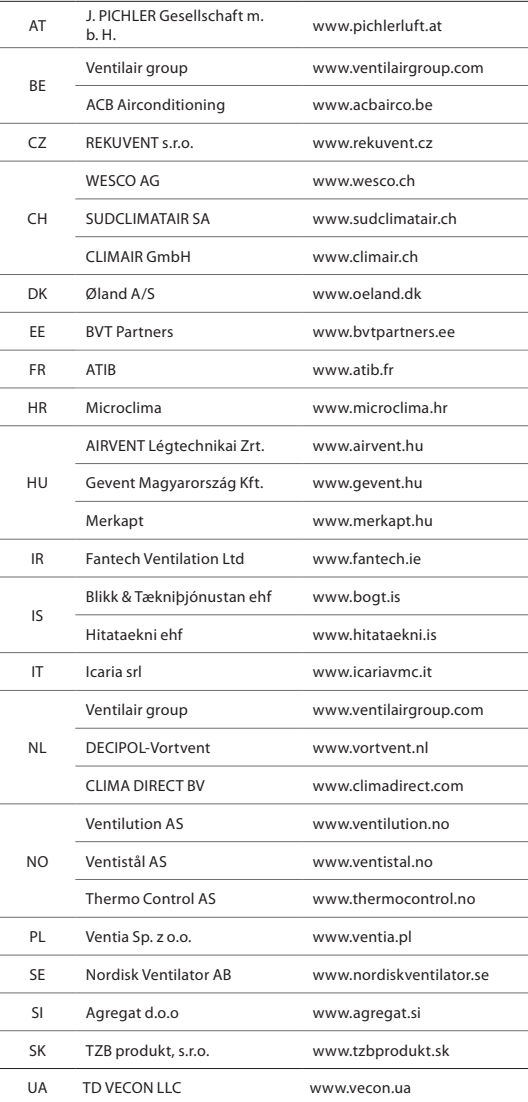

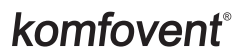